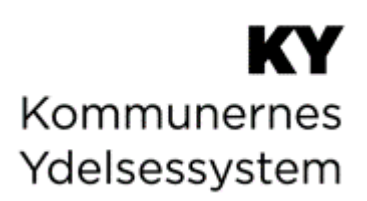

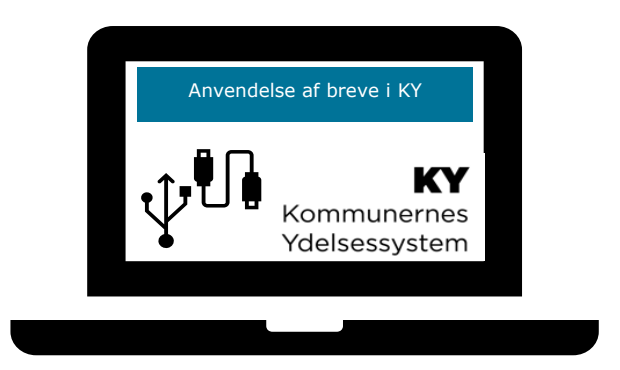

## **C0200 – BRUGERVEJLEDNING - ANVENDELSE AF BREVE I KY**

### **Dokumenthistorik - Intern**

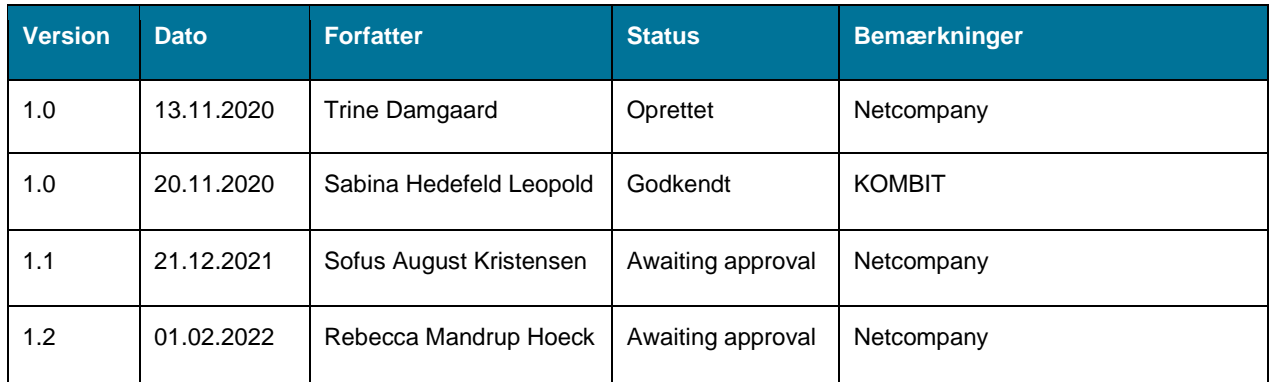

### **Dokumenthistorik - Kommunerettet**

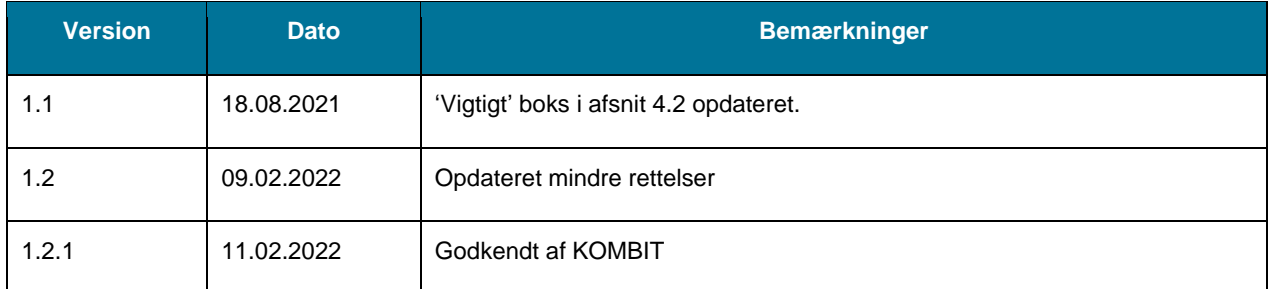

### **Indhold**

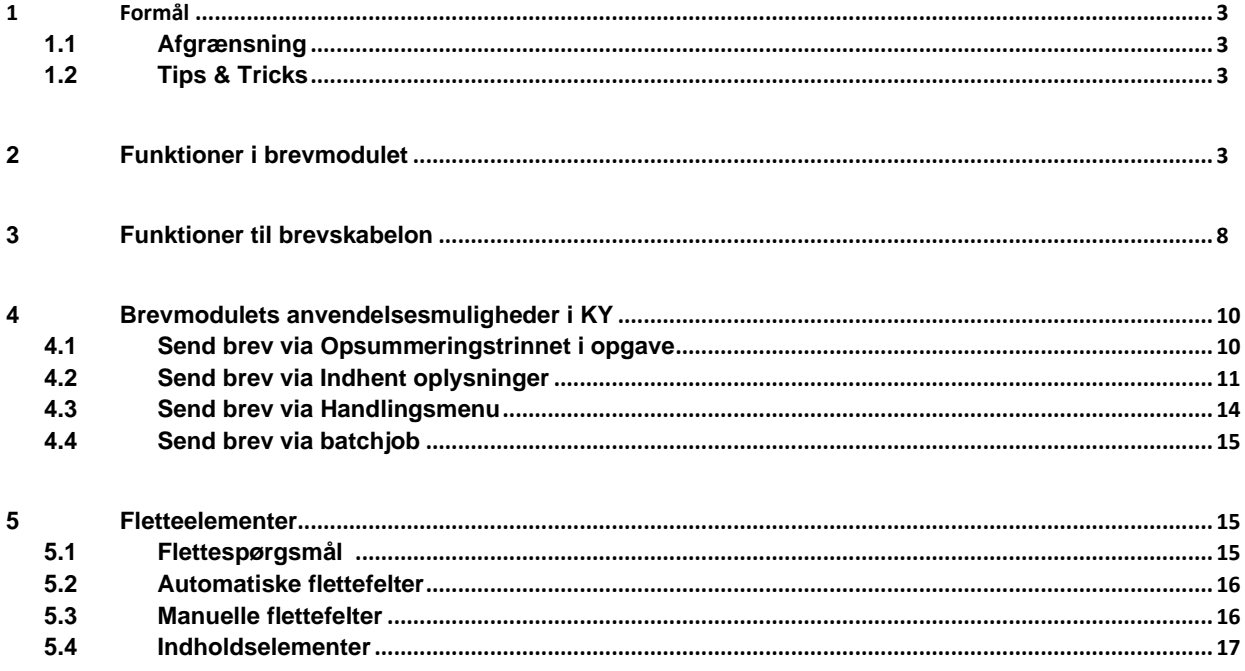

## <span id="page-2-0"></span>**1 Formål**

Formålet med Brugervejledningen er at beskrive brevmodulet i KY, så du som sagsbehandler, bliver fortrolig med at håndtere brevmodulets funktionalitet og anvendelsesmuligheder.

Vejledningen indeholder desuden en beskrivelse af de fletteelementer, der kan anvendes i KY.

### <span id="page-2-1"></span>**1.1 Afgrænsning**

KY er opsat med en række centrale breve. Din kommune har måske oprettet særlige breve eller ændret i brevskabeloner. Det betyder, at det du ser i KY i din kommune, måske ikke er 1 til 1 med de eksempler, der er brugt i vejledningen her.

### <span id="page-2-2"></span>**1.2 Tips & Tricks**

For at gøre brugervejledningen endnu mere brugervenlig, vil der undervejs blive benyttet TIPS & TRICKS, som vist i figuren nedenfor. TIPS & TRICKS anvendes til at fremhæve konkrete beskrivelser eller instruktioner for at overskueliggøre væsentlige pointer i forbindelse med brugen af KY.

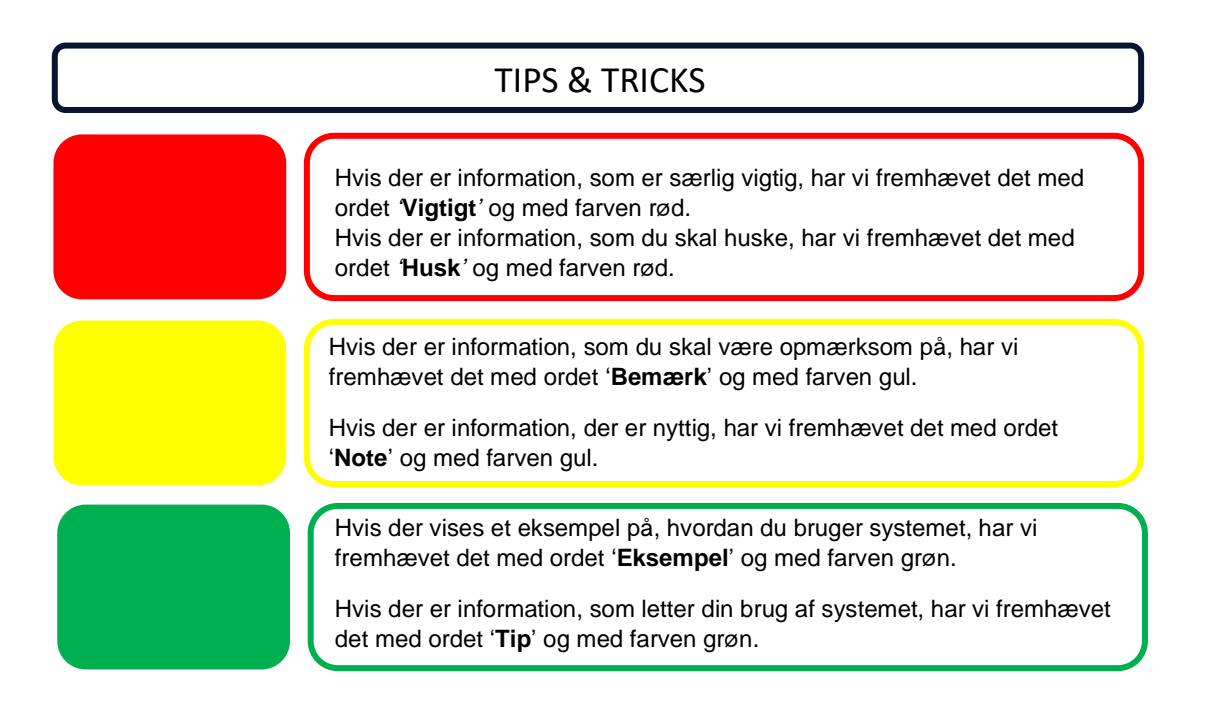

## <span id="page-2-3"></span>**2 Funktioner i brevmodulet**

Dette afsnit beskriver opbygning og funktionalitet i brevmodulet. I figur 1 præsenteres de funktioner, brevmodulet består af. Brevmodulet fremgår i opsummeringstrinnet ved håndtering af opgaver, eller hvis sagsbehandler starter 'Send brev' opgaven fra handlingsmenuen i fagsystemet.

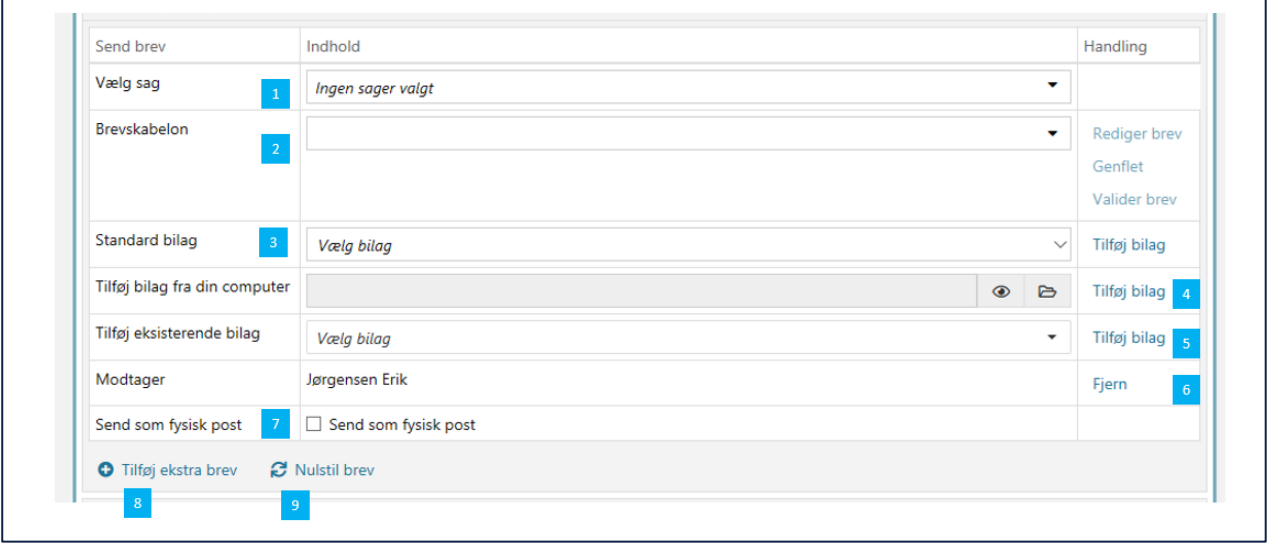

*Figur 1 Funktionalitet i brevmodulet* 

- 1. **Vælg sag:** Du har mulighed for at vælge den sagstype, brevet skal akteres til.
- 2. **Brevskabelon:** Via listen kan du vælge den relevante brevskabelon. Brevskabelonerne er grupperet efter ydelsesart og i nogle grupper indeholder undergrupper. Du kan søge på hele eller dele af ord der indgår i brevskabelonens titel vist i Figur 2 nedenfor:

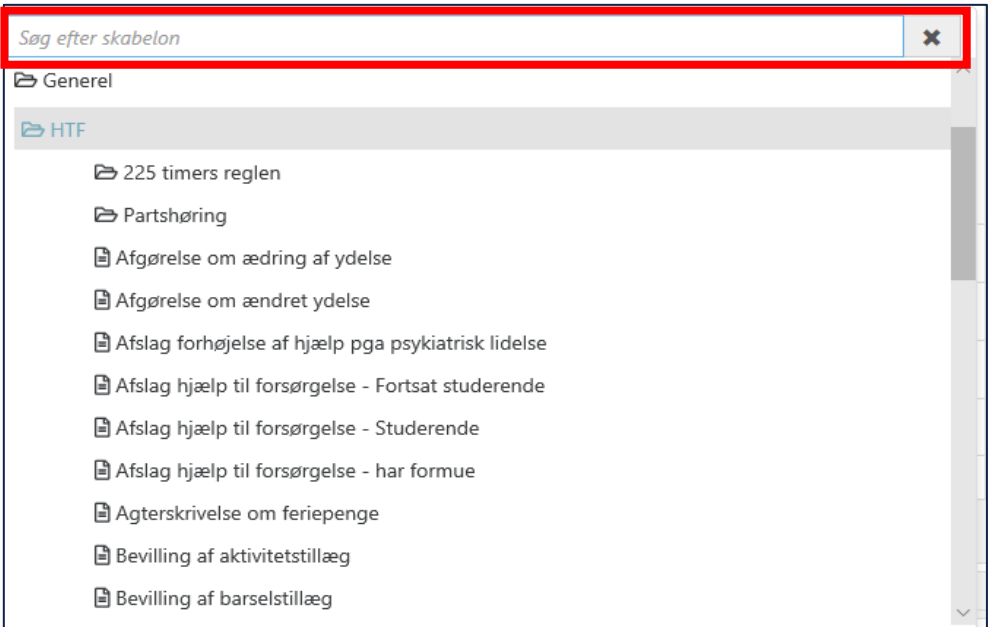

*Figur 2 Brevskabeloner er grupperet i hovedgrupper og evt. undergrupper*

Nogle brevskabeloner er opsat som standard til en opgave, disse kaldes standardbreve. Standardbreve er breve, der er udarbejdet på forhånd, til at levere en specifik information til en borger. Et eksempel på dette er HTF-bevillingsbrev i opgaven 'Ansøgning om Hjælp til forsørgelse'.

Det er muligt for administratorer at vælge et brev som favorit til én eller flere opgaver. Vælges dette, vil brevet automatisk blive vist som favorit ved behandling af den valgte opgave.

**Tip:** Du kan via feltet 'Søg efter skabelon' skrive dele eller hele ord, der indgår i brevskabelonens titel.

**Vigtigt**: Det anbefales, at du orienterer dig grundigt ift., hvilken brevskabelon der skal anvendes. Alle brevskabeloner har tilknyttet en 'E-Boks titel' som Borger kan se på Selvbetjeningen.

Derfor kan du ikke tage en tilfældig skabelon og redigere indholdet, så teksten passer med udfaldet af den sagsbehandling, der er gennemført. Borger risikerer at få et brev med en titel, der ikke stemmer overens med indholdet i brevet.

Hvis du har behov for at kende titler på Selvbetjeningsløsningen kan en brevskabelonredaktør i din kommune orientere om dette.

3. **Standardbilag**: Til nogle brevskabeloner kan det være relevant at tilknytte et bilag f.eks. Oplysningspligt, som vist i nedenstående figur 3. Det er muligt for administratorer og brevskabelonredaktører at tilføje nye bilag i KY. Dette gøres i systemparameteren 'Bilag'.

**Vigtigt***:* Du skal trykke på knappen 'Tilføj', før bilaget bliver tilføjet brevet.

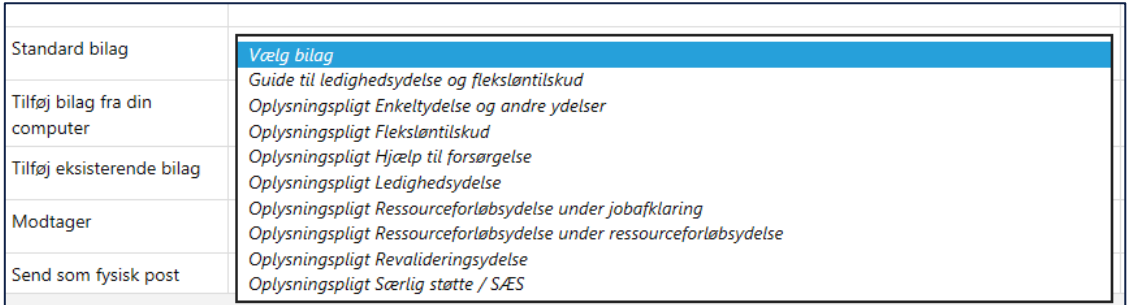

#### *Figur 3 Standard bilag*

4. **Tilføj bilag fra din computer:** Du kan medtage et dokument som bilag fra din egen PC.

**Vigtig***:* Du skal trykke på knappen 'Tilføj', før bilaget bliver tilføjet brevet.

5. **Tilføj eksisterende bilag:** Du kan vælge at tilføje et dokument fra sagen som bilag. I figur 4 er vist et eksempel på dokumenter, der kan vælges som bilag.

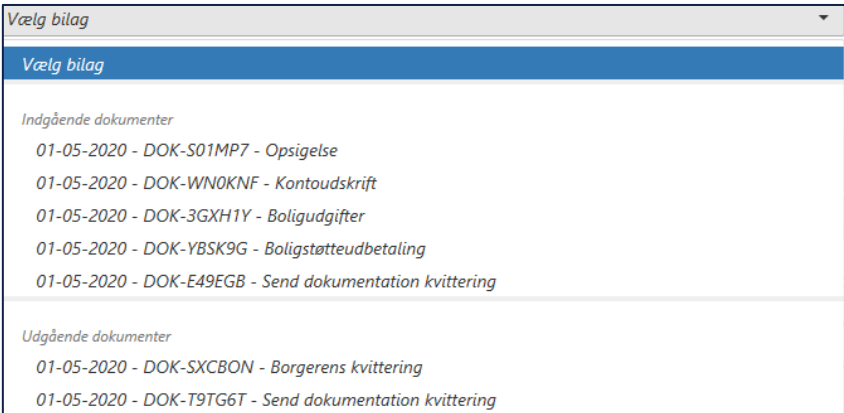

*Figur 4 Eksempel på dokumenter der kan vælges som bilag*

**Vigtigt***:* Du skal trykke på knappen 'Tilføj', før bilaget bliver tilføjet brevet.

6. **Fjern**: Giver dig en mulighed for at ændre modtageren af brevet. Du kan anvende CPR eller CVR, og efterfølgende trykke 'Tilføj modtager' som vist i figur 5.

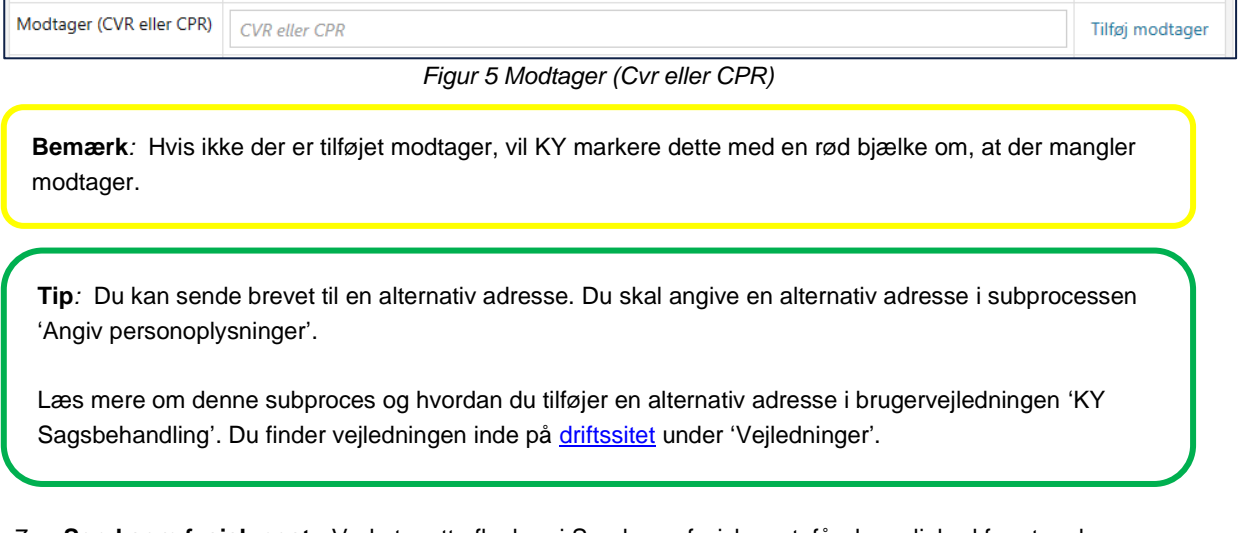

7. **Send som fysisk post:** Ved at sætte flueben i Send som fysisk post, får du mulighed for at vælge forsendelsesmetode som vist på figur 6. Vælger du Send som fysisk post, vil det overstyre at Borger er sat op til E-Boks.

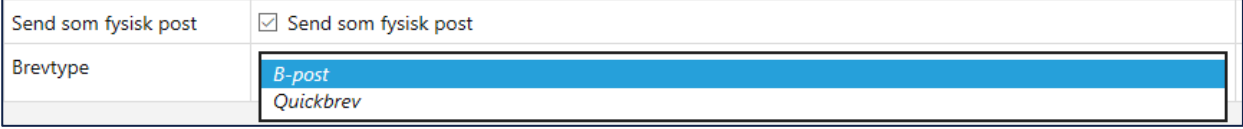

*Figur 6 Send som fysisk post* 

8. **Tilføj ekstra brev:** Når du markerer Tilføj ekstra brev, åbner KY et nyt vindue af brevmodulet, som skal behandles på samme måde som beskrevet ovenfor. Tilføj ekstra brev giver mulighed for f.eks. at sende et afgørelsesbrev vedr. Enkeltydelse til tandlægehjælp til både borger og borgers tandlæge. Det er markeret med en rød boks i nedenstående figur, hvor du skal trykke for at tilføje et ekstra brev.

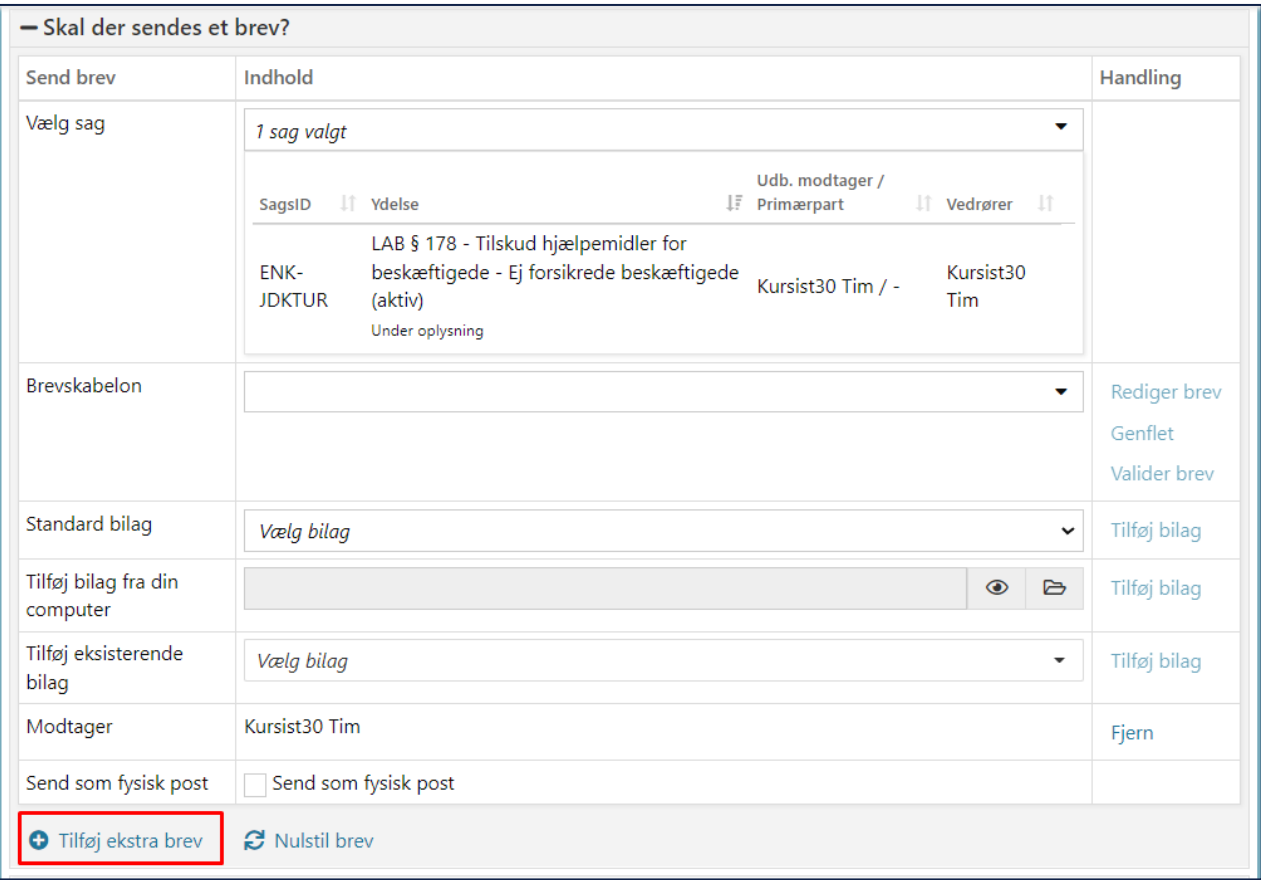

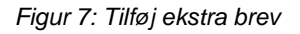

**Bemærk***:* Når et brev er godkendt/sendt, kan det ikke tilbagekaldes eller redigeres.

9. **Nulstil brev:** Hvis du anvender Nulstil brev, bliver alle data, der tidligere er indtastet, slettet. Funktionen skal **primært** vælges, hvis det f.eks. ikke er den rigtige brevskabelon, der er valgt, og du ønsker at starte forfra med at vælge en anden brevskabelon

**Tip:** Har Borger i en periode en alternativ adresse, kan du oprette dette via Handlingsmenuen i subprocessen 'Angiv personoplysninger'. Det betyder, at den alternative adresse flettes ind i brevet i den periode, der er angivet.

## <span id="page-7-0"></span>**3 Funktioner til brevskabelon**

I dette afsnit beskrives de funktioner, du kan anvende, når du har valgt en brevskabelon. Du vil opleve, at mange brevskabeloner kræver, at du skal udfylde de data, som KY ikke kan udlede via opgaven/beregningen. I de tilfælde vil den røde bjælke 'Brevet har flettefelter, der skal udfyldes' blive synlig, som vist i nedenstående figur. I de tilfælde, kræver det en aktiv handling fra dig at tilføje den manglende data.

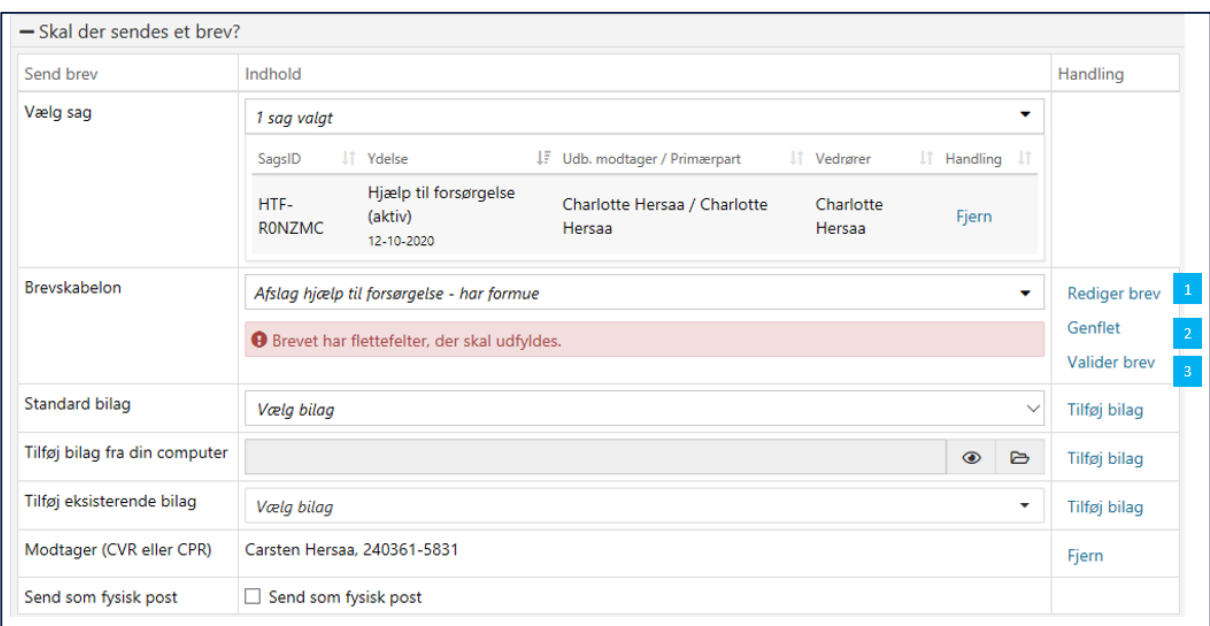

*Figur 8 Brevet har flettefelter, der skal udfyldes*

**1. Rediger brev:** Word åbner, og du skal aktivere redigering, inden du kan tilpasse brevet.

I figur 8 nedenfor kan du se, hvordan KY præsenterer manuelle flettefelter markeret med grøn. Disse felter mangler data og kræver en manuel behandling af dig. Felterne indeholder en forklarende tekst, der beskriver hvilken form for data, der skal anvendes. Her skal du at tilføje data manuelt i brevet. Øvrige fletteelementer der anvendes i KY, er beskrevet i afsnit 5.

**Tip:** Hvis man trykker ALT + F9, er det muligt at få vist skjulte flettefelter.

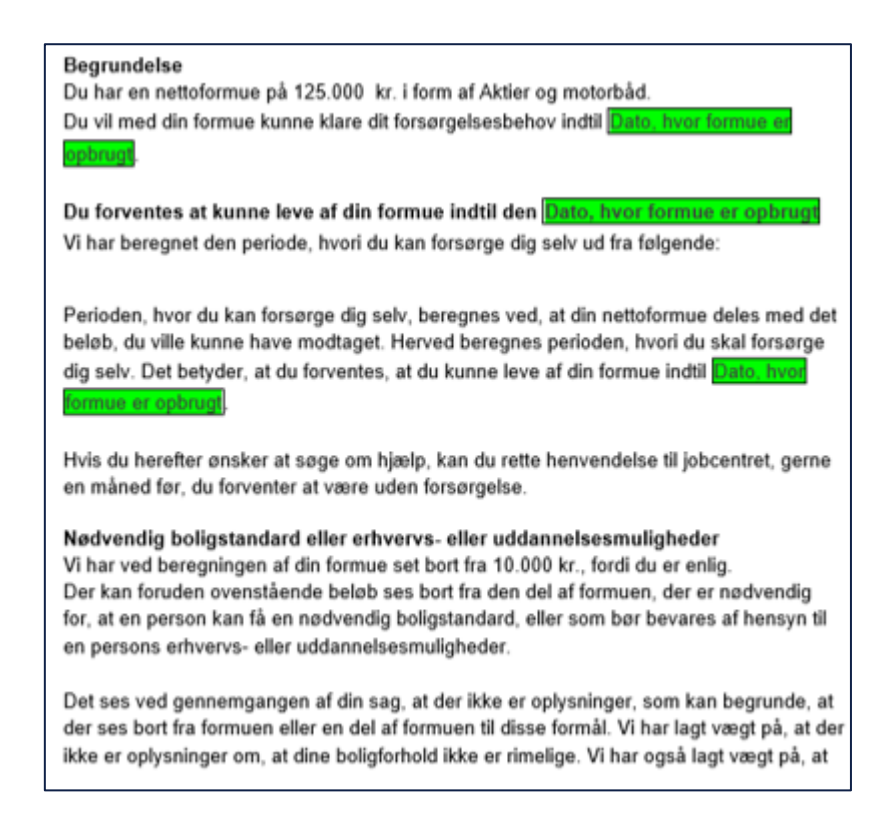

*Figur 9 Eksempler på felter der mangler data*

- **2. Genflet:** Bruger du knappen Genflet, nulstiller du din skabelon og al din indtastede data, vil blive slettet. Genflet kan f.eks. anvendes i de tilfælde, hvor opgaven har 'ligget natten over' og derfor skal genflettes for at ændre dato i brevet.
- **3. Valider brev:** Funktionen tjekker, at alle flettefelter er udfyldt. Den røde bjælke forsvinder, hvis alle felter er udfyldt og brevet er klart til at blive sendt/godkendt. Fremkommer den røde bjælke fortsat, skal der atter udfyldes noget i brevet.

**Bemærk***:* Det er ikke tilrådeligt at ændre i teksten under oprettelse af brevet. Du kan risikere at ændre tekst/data, som er en del af lovmedholdelig tekst. Er der behov for en anden tekst i brevet som standard, kan du kontakte kommunes Brevskabelonredaktør, som har mulighed for at redigere i teksten.

# <span id="page-9-0"></span>**4 Brevmodulets anvendelsesmuligheder i KY**

I KY kan brevmodulet anvendes fra fire forskellige steder i KY, som vist i *Figur 10 [Brevmodulets](#page-9-2)  [anvendelsesmuligheder](#page-9-2)*. Da det har indflydelse på, hvilke brevskabeloner der kan anvendes, bliver hver anvendelsesmulighed beskrevet i efterfølgende afsnit.

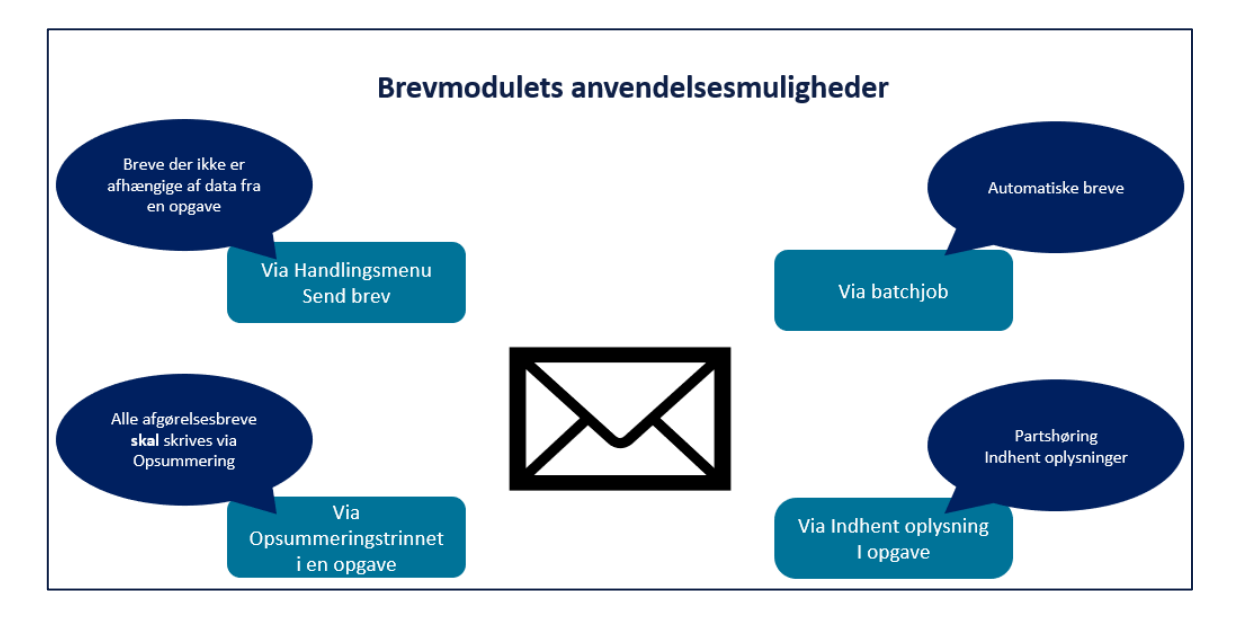

*Figur 10 Brevmodulets anvendelsesmuligheder* 

### <span id="page-9-2"></span><span id="page-9-1"></span>**4.1 Send brev via Opsummeringstrinnet i en opgave**

De breve, KY er leveret med, er designet til at håndtere forskellige udfald af sagsbehandlingen i en opgave. Et eksempel kan være, at Borger får afslag på baggrund af formue i en HTF-sag. Det fremgår af figur 10, at der er oprettet en særlig brevskabelon til dette formål 'Afslag Hjælp til forsørgelse – har formue'.

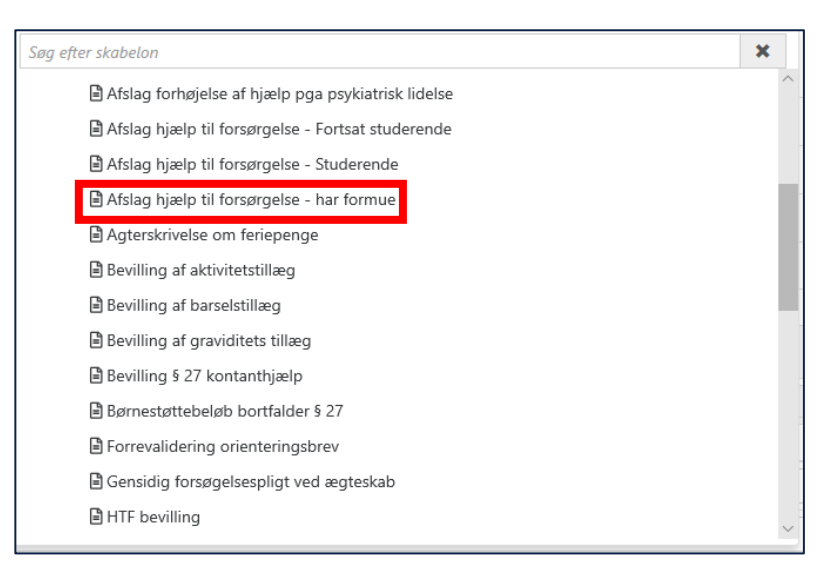

*Figur 11 Eksempler på brevskabeloner designet til forskellige udfald af sagsbehandlingen*

**Vigtigt:** Som hovedregel, skal alle afgørelsesbreve sendes via en opgave på opsummeringstrinnet, da det primært er fra opsummeringstrinnet, at flettefelter henter data.

**Tip:** Du kan altid åbne en skabelon via 'Rediger brev', for at se om indholdet i brevskabelonen stemmer overens med det scenarie sagsbehandlingen af opgaven har udledt.

Du kan via feltet 'Søg efter skabelon' skrive hele eller dele af ord, der indgår i brevskabelonens titel for at finde relevante brevskabeloner.

**Vigtigt:** Hvis du gennemfører en opgave og ved en fejl ikke får sendt et afgørelsesbrev, skal du gennemføre en genberegningsopgave for den relevante ydelse. I visse tilfælde kan der være gule felter, du manuelt skal udfylde.

### <span id="page-10-0"></span>**4.2 Send brev via 'Indhent oplysninger'**

Funktionen 'Indhent oplysninger' er tilgængelig i alle trin i en opgave. Formålet er, at du altid kan indhente manglende dokumentation eller partshøre Borger undervejs i sagsbehandlingen som vist *i Figur 12 [Send brev via Indhent](#page-11-0)  [oplysninger.](#page-11-0)*

#### netcompany

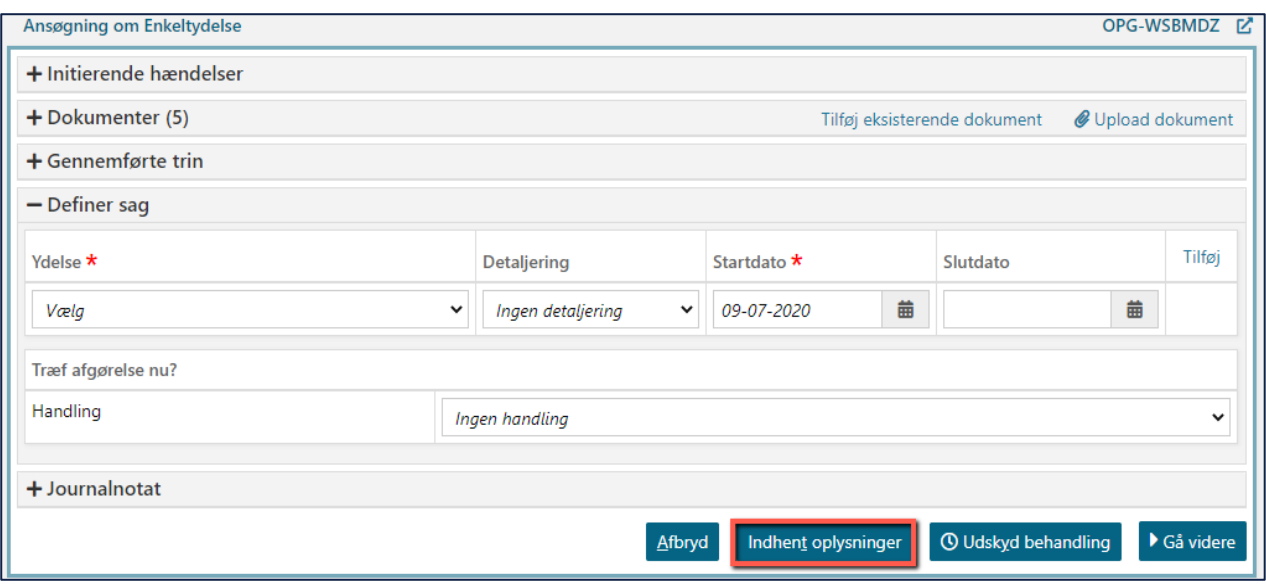

*Figur 12 Send brev via Indhent oplysninger* 

<span id="page-11-0"></span>KY leveres med særlige brevskabeloner til manglende dokumentation og partshøring. I *Figur 13 [Eksempler på](#page-11-1)  [brevskabeloner designet til partshøring](#page-11-1)* præsenteres eksempler på partshøringsbreve.

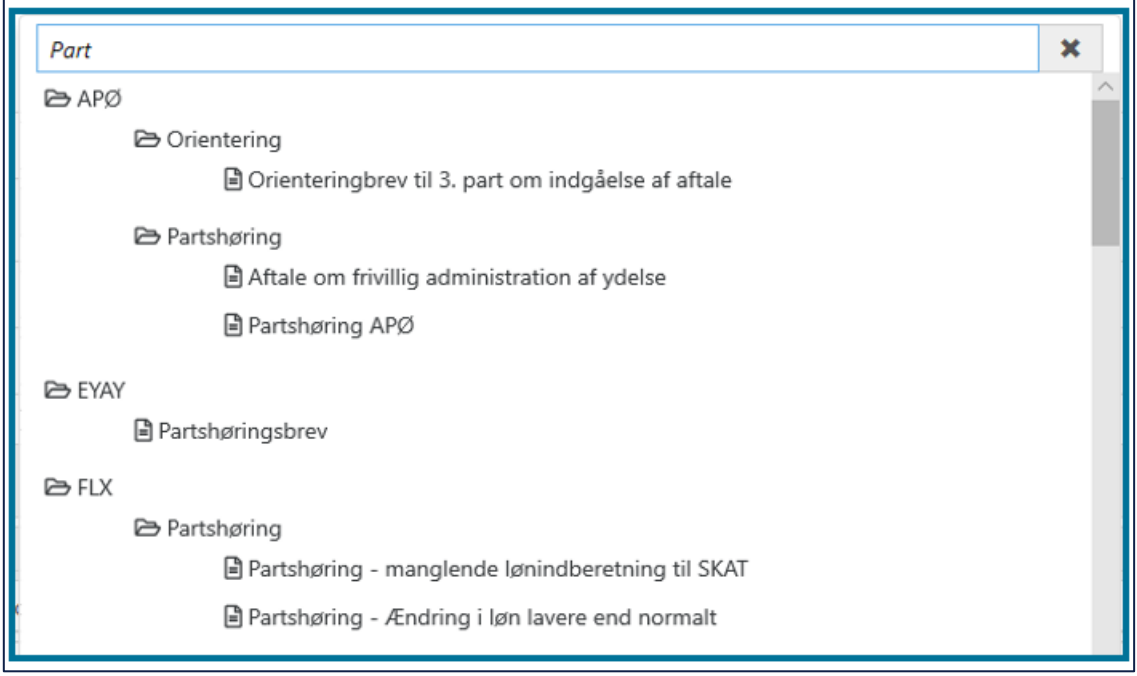

#### <span id="page-11-1"></span> *Figur 13 Eksempler på brevskabeloner designet til partshøring*

Når du anvender en af disse brevskabeloner eller brevskabeloner til at indhente dokumentation, vil opgaven gå i ventetrin med status Afventer brev. I de brevskabeloner KY er leveret med, er der indbygget en svarfrist i brevskabelonen, som bliver sat i ventetrinnet som vist i *Figur 14 [Ventetrin med frist](#page-12-0)* .

#### netcompany

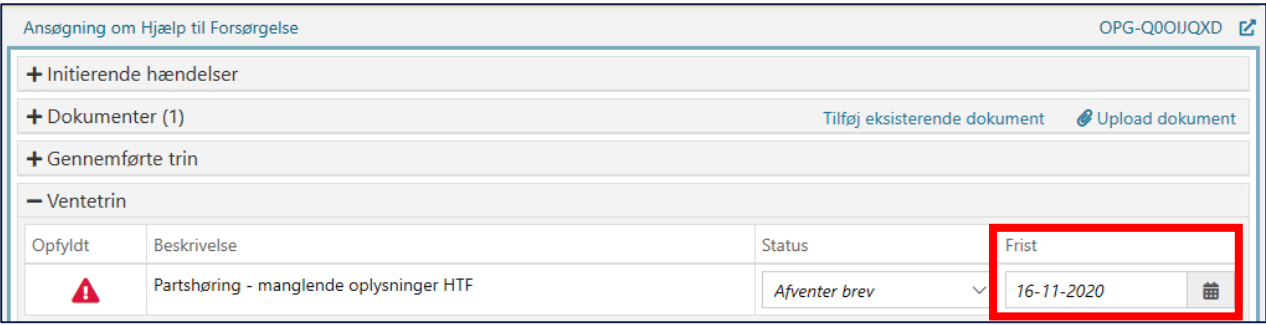

#### *Figur 14 Ventetrin med frist*

<span id="page-12-0"></span>**Bemærk***:* I brevskabeloner til Parthøring og til at Indhente dokumentation, KY er leveret med, er svarfrist default sat til 14 dage. Kommunes brevskabelonredaktør kan ændre på svarfrist og markere, om du som sagsbehandler kan ændre på svarfristen i forhold til den frist, der er sat som default.

Borger modtager via Selvbetjeningen en besked om, at der er sendt et brev, der kræver handling som vist i *[Figur 15](#page-12-1) [Besked på Borgers selvbetjening vedrørende partshøring.](#page-12-1)* 

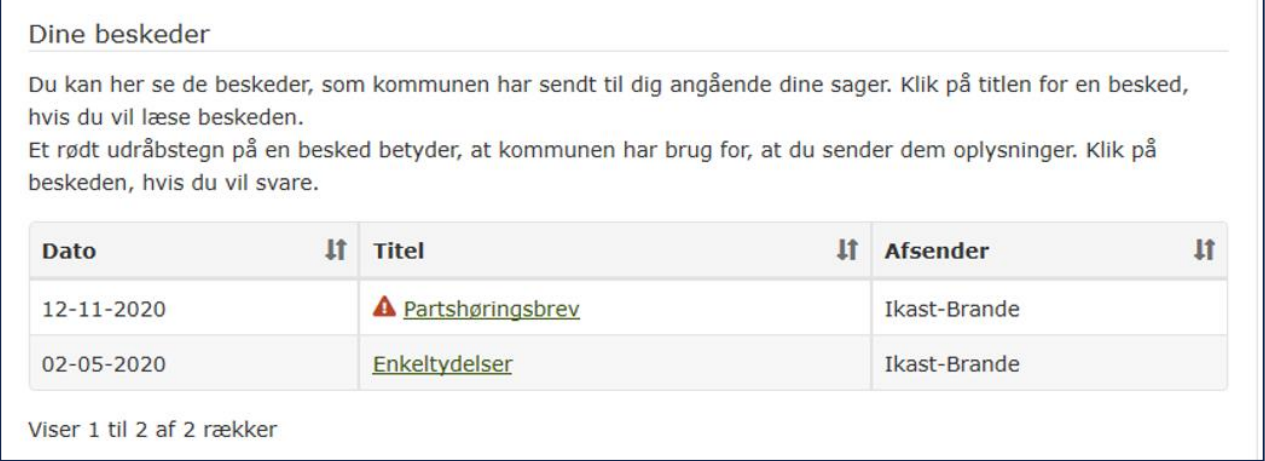

#### *Figur 15 Besked på Borgers selvbetjening vedrørende partshøring*

<span id="page-12-1"></span>Når Borger besvarer via Selvbetjeningen genoptages opgaven automatisk og lægger sig således i opgaveindbakken under 'Ubehandlede opgaver'. Bemærk, at det afhænger af kommunens opsætning af opgavepakker og fordelingsnøgler, hvor opgaven lægger sig.

Du kan via visningen Seneste hændelser på person se, at opgaven er genoptaget som vist i *Figur 16 [Visningen](#page-13-1)  [Seneste hændelser på person](#page-13-1)* nedenfor.

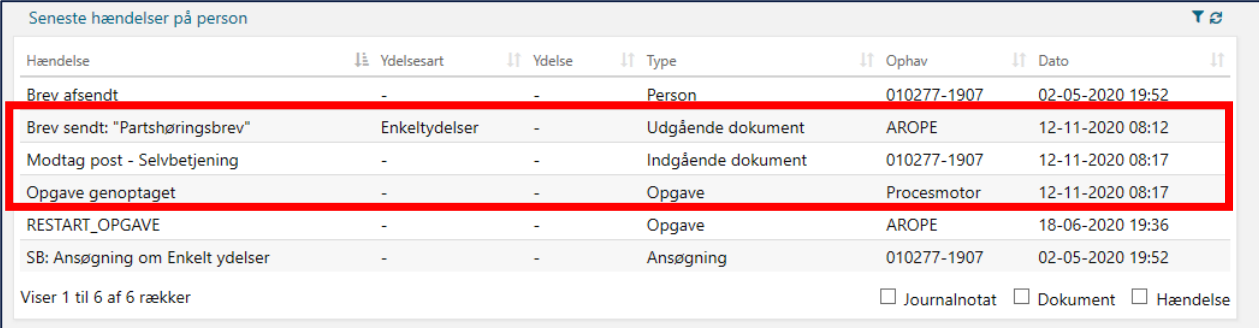

*Figur 16 Visningen Seneste hændelser på person* 

<span id="page-13-1"></span>**Tip:** Opgaven får status Manuel behandling og vil blive præsenteret i den opgavepakke, opgaven tilhører. Overskrides tidsfristen, vil opgaven ligeledes blive synlig i den relevante opgavepakke. Du behøver derfor ikke oprette en Opfølgningsopgave, da KY holder øje med, om der kommer svar fra Borger, eller om tidsfristen er overskredet

**Vigtigt:** Hvis du anvender Indhent oplysninger i en Subproces, så er det ikke sikkert, at opgaven tilhører en Opgavepakke. Vi anbefaler, at du så vidt muligt bruger Indhent oplysninger fra hovedopgaven. Med hovedopgaven menes der enten ansøgningen eller genberegningen af selve ydelsen.

Hvis det ikke er muligt, anbefales det, at du opretter en Opfølgningsopgave med den samme tidsfrist, der er sat i ventetrinnet på opgaven.

### <span id="page-13-0"></span>**4.3 'Send brev' via Handlingsmenu**

Via handlingsmenuen kan du vælge opgaven 'Send brev'. Du kan i princippet vælge alle tilgængelige brevskabeloner via denne funktion, men konsekvensen er oftest, at det ikke er muligt for KY at flette data ind i brevet fra sagsbehandlingen, da de fleste flettefelter er afhængige af at få data fra Opsummeringstrinnet i en opgave.

Et eksempel på et behov for at anvende 'Send brev' udenfor en opgave, kan være, at borger efter en henvendelse beder om at få referat af samtalen.

**Vigtigt:** Anvendelsen af 'Send brev' er kun relevant for breve, der ikke skal bruge data fra en opgave.

KY er ikke leveret med særlige brevskabeloner til formålet.

Det er op til den kommunale brevskabelonredaktør at opsætte brevskabeloner, der kan anvendes via 'Send brev'- funktionen. Sagsbehandlere kan også bruge en 'Tom skabelon', hvis der ikke er oprettet en brevskabelon lokalt, til det specifikke formål.

### <span id="page-14-0"></span>**4.4 Send brev via batchjob**

Breve, der sendes via batchjob, kan være opsat til manuel behandling eller automatiske. De breve, der er sat til manuel behandling kræver, at du godkender brevet i en 'Send brev'- opgave, som batchjobbet har dannet, inden det afsendes.

Kommunes brevskabelonredaktør har mulighed for at opsætte breve fra batchjob til at afvikles automatisk eller med manuel godkendelse.

Udbetalingsspecifikationer og 'Afgørelse på Kontanthjælpsloftet' er eksempler på breve, der sendes via et batchjob.

**Bemærk***:* Hvis et eller flere flettefelter i et brev fejler, så vil brevet ikke blive sendt, men i stedet falde ud til manuel behandling, i form af opgaven 'Send brev'.

**Tip:** Du kan se, om KY har afsendt et brev til Borger via et batchjob under fanen Hændelser i Personoverblikket.

## <span id="page-14-1"></span>**5 Fletteelementer**

Der kan være oprettet forskellige fletteelementer i en brevskabelon. Tilsammen udgør de den tekst, det endelige brev indeholder. De fletteelementer, der anvendes i KY, er beskrevet i efterfølgende afsnit.

### <span id="page-14-2"></span>**5.1 Flettespørgsmål**

Nogle breve har tilknyttet et eller flere flettespørgsmål, som vist i nedenstående figur.

Flettespørgsmål har til formål at flette en tekst ind i brevet, i forhold til de spørgsmål der stilles. Flettespørgsmål skal besvares, inden du trykker på 'Rediger brev'.

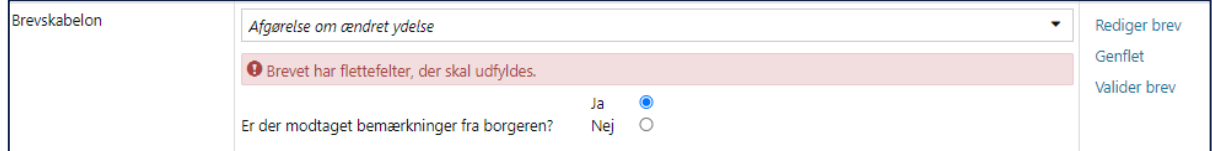

*Figur 17 Eksempel på flettespørgsmål*

**Bemærk:** Det er et vigtigt, at du forholder dig til *alle* flettefelterne i brevet og angiver enten 'Ja' eller 'Nej' ud fra hvert spørgsmål. Hvis du ikke gør det, vil brevet ikke kunne flettes korrekt.

### <span id="page-15-0"></span>**5.2 Automatiske flettefelter**

Automatiske flettefelter er designet og anvendt helt specifikt til det scenarie, en brevskabelon skal anvendes til. Når du via 'Rediger brev' åbner Word, henter automatiske flettefelter data fra Opsummeringstrinnet og den bagvedliggende beregning.

Borgers ydelse og sats er et eksempel på et automatisk flettefelt.

Kan KY ikke udlede data bliver automatiske flettefelter markeret med gult som vist i *Figur 18 [Eksempel på automatiske](#page-15-2)  [flettefelt der ikke kan udledes.](#page-15-2)*

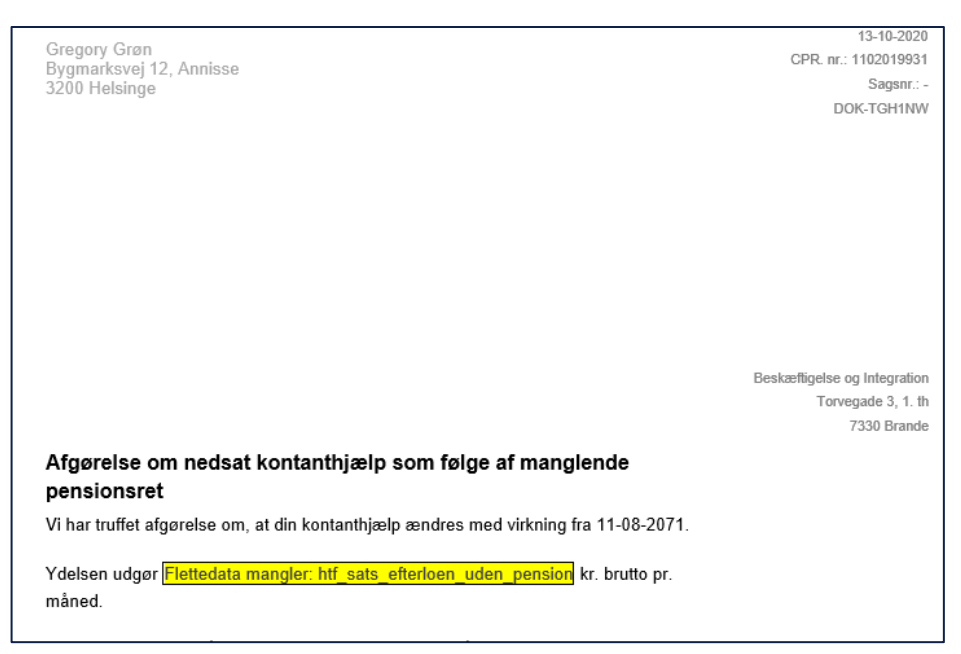

*Figur 18 Eksempel på automatiske flettefelt der ikke kan udledes*

<span id="page-15-2"></span>**Bemærk***:* Hvis der er gule flettefelter i brevet, er der data KY ikke kan udlede. Den brevskabelon der er valgt, passer ikke til formålet. I stedet for at slette felterne, anbefales det, at du nulstiller brevet og anvender den brevskabelon, der passer til det scenarie, sagsbehandlingen har udledt.

**Tip:** Send brev skal gøres i forbindelse med behandling af opgaven, da KY tager detaljerne fra opgaven og fletter det ind i brevet.

### <span id="page-15-1"></span>**5.3 Manuelle flettefelter**

Manuelle flettefelter bliver præsenteret som grønne felter i breve. De grønne felter indeholder en forklarende tekst, der beskriver, hvilke data feltet skal indeholde, som vist i nedenstående figur. Ved at klikke på feltet, kan du erstatte felterne med den nødvendige data.

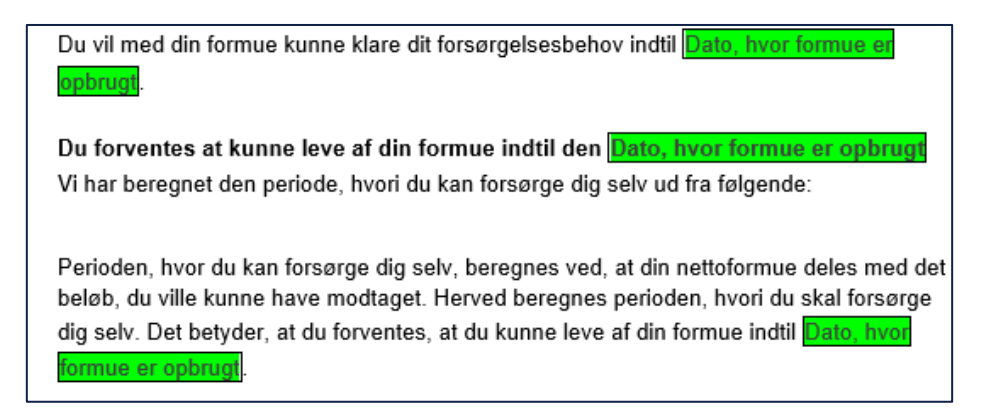

*Figur 19 Eksempler på manuelle flettefelter*

### <span id="page-16-0"></span>**5.4 Indholdselementer**

De fleste brevskabeloner indeholder indholdselementer, som er en tekst, der indsættes i brevet. Indholdselementer er et tekstafsnit i breve, de er opsat i systemparameteren 'Indholdselement', på den måde kan de bruges i flere breve, og samtidig kan teksten redigeres ét sted.

Klagevejledning er et eksempel på et indholdselement i en brevskabelon, som vist i *Figur 20 [Eksempel på](#page-16-1)  [indholdselement.](#page-16-1)*

#### Klageveiledning

Du kan klage over afgørelsen inden 4 uger fra modtagelsen af dette brev. Du kan klage enten skriftligt, digitalt eller mundtligt. Klagen skal være afleveret i kommunen inden klagefristens udløb og indenfor kommunens normale åbningstid. Hvis du klager digitalt skal den være modtaget i kommunen inden kl. 23.59 den dag, hvor klagefristen udløber.

Hvis vi ændrer afgørelsen, vil du få besked inden 4 uger.

Hvis vi ikke ændrer afgørelsen, sender vi sagen videre til Ankestyrelsen. Du vil samtidig få besked om, at sagen er videresendt til Ankestyrelsen.

Vi behandler klagen efter lovbekendtgørelsen om retssikkerhed og administration på det sociale område, nr. 453, den 10. juni 1997, §§ 60 stk. 1, 66 og 67 stk. 1.

*Figur 20 Eksempel på indholdselement* 

<span id="page-16-1"></span>**Bemærk:** Kommunes Brevskabelonredaktør kan redigere eller oprette nye indholdselementer.